# **SERIAL** PC CARD quick **INSTALL GUIDE** Model 176576

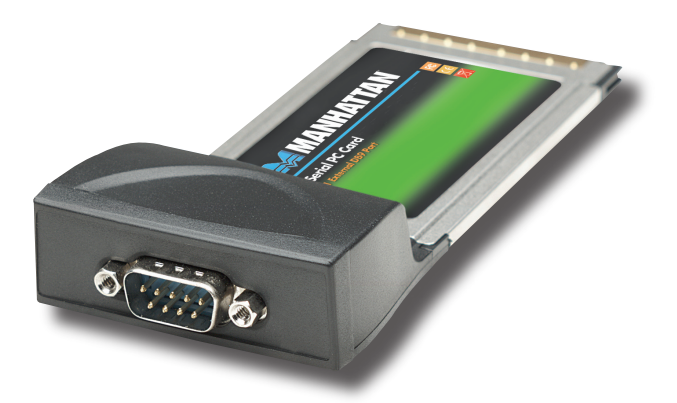

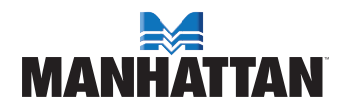

MAN-176576-QIG-0707-01

## introduction

Thank you for purchasing the MANHATTAN® Serial PC Card, Model 176576.

The easy-to-follow instructions in this guide help make installation of the card quick and simple, so you'll also soon be enjoying the benefits of these features:

- Creates a DB9 com port (RS-232)
- Fast 16C550 high-performance UART chipset
- Supports data transfer rates of up to 115 kbps
- Compatible with any 32-bit PC Cardbus Type II PCMCIA slot
- Lifetime Warranty

#### **System Requirements**

- Windows 2000/XP/Server 2003/Vista
- Available PCMCIA slot

#### **Package Contents**

- Serial PC Card
- Quick install guide and driver CD

## hardware installation

- 1. Turn off your computer and any other connected peripheral devices.
- 2. Insert the PC card into the PC card slot of your computer with the card's 68-pin connector facing the slot. Make sure it is inserted properly for a solid connection.
- 3. Turn the computer on.

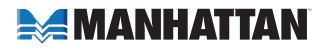

## driver installation

Ensure that the card is installed on the computer before proceeding with driver installation

### **Windows 2000**

- 1. At the Found New Hardware Wizard, click "Next."
- 2. Select "Search for a suitable driver for my device (recommended)"; click "Next."
- 3. Check "Specify a location"; uncheck the other boxes; click "Next."
- 4. Insert the driver CD; enter "D:\Cardbus\98XX\2000"; click "OK." *NOTE:* Change "D:" if/as needed to match your CD-ROM driver designation.
- 5. Click "Next"; then "Finish."
- 6. Restart Windows to complete the installation.

### **Windows XP**

- 1. At the Found New Hardware Wizard, select "Install from a list or specific location (Advanced)"; click "Next."
- 2. Insert the driver CD; check "Include this location in the search"; uncheck the other box; enter "D:\Cardbus\98XX\XP"; click "OK." *NOTE:* Change "D:" if/as needed to match your CD-ROM designation.
- 3. If the Hardware Installation window pops up, click "Continue Anyway"; click "Finish." (The driver has been thoroughly tested for stability and compatibility.)
- 4. Repeat steps 1-3 two more times.
- 5. Restart Windows to complete the installation.

### **Windows Server 2003**

- 1. At the Found New Hardware Wizard, select "Install from a list or specific location (Advanced)"; click "Next."
- 2. Insert the driver CD; check "Include this location in the search"; uncheck the other box; enter "D:\Cardbus\98XX\2003": click "OK." *NOTE:* Change "D:" if needed to match your CD-ROM designation.

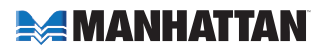

- 3. If the Hardware Installation window pops up, click "Continue Anyway"; click "Finish." (The driver has been thoroughly tested for stability and compatibility.)
- 4. Repeat steps 1-3 two more times.
- 5. Restart Windows to complete the installation.

### **Windows Vista**

- 1. At the Found New Hardware Wizard, select "Locate and install driver software (recommended)."
- 2. Click on "I don't have the disc. Show me other options."
- 3. Select the option "Browse my computer for driver software (advanced)."
- 4. Insert the driver CD; check "Include subfolders"; enter "D:\Cardbus\ 98XX\Vista32"; click "Next." *NOTE:* Change "D:" if/as needed to match your CD-ROM driver designation.
- 5. If the system prompts you that the drivers are not signed, select the option "Install this driver software anyway."
- 6. Click "Close" to complete the driver installation.

#### **Verify Windows Driver Installation**

- 1. Right-click "My Computer"; click "Manage"; click "Device Manager."
- 2. Click on "+" (plus sign) in front of "Ports (COM & LPT)"; one "MosChip PCI Serial Port …" should be displayed.
- 3. Double-click "Multifunction adapters"; "MosChip PCI Multi-I/O Controller" should be displayed.

### **Change the COM Port Address**

Some serial devices need a specific COM port in order to work. If your serial devices work properly, do not change these settings.

- 1. In the Device Manager window, double-click "Ports (COM & LPT)"; then double-click the "MosChip PCI Serial Port" you want to change.
- 2. On the Settings tab, click "Advanced."
- 3. Click the down arrow next to the "COM Port Number" box; select a COM port that is not in use; click "OK."
- 4. Click "OK"; then close the Device Manager to save the changes.

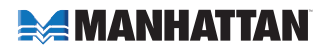

## **SPECIFICATIONS**

#### **Standards and certifications**

- FCC
- RoHS
- CE
- WEEE

#### **Port specifications**

• External DB9 port (RS-232)

#### **Bus specifications**

- Cardbus Type II
- 32 bit, 33 MHz, 3.3 V card

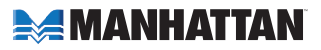

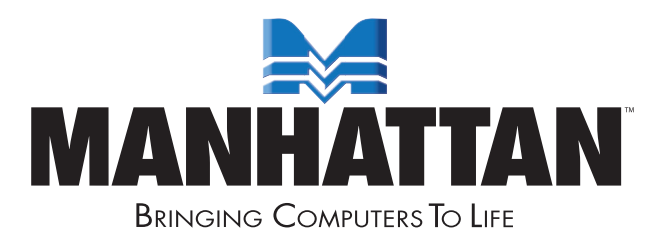

## www.manhattan-products.com

Are you completely satisfied with this product? Please contact your MANHATTAN® dealer with comments or questions.

Copyright © MANHATTAN All products mentioned are trademarks or registered trademarks of their respective owners.